# **USING THE INTERNET**

#### Introduction

This document introduces the Internet, its most important information systems and the necessary tools for accessing these systems. The tools and information systems which will be covered in depth are *Internet Explorer* and the *World Wide Web*, used under *Microsoft Windows*. Readers who require a guide to email are referred to document 5.142 "Getting Started with Birkbeck Webmail".

#### **Contents**

| ١. | Getting Started                  | 3 |
|----|----------------------------------|---|
| 2. | Browsing the Web                 | 4 |
| 3. | Accessing Other Web Sites        | 6 |
| 4. | Teaching and Learning on the Web | 7 |
| 5. | Internet Shopping                | 8 |
| 6. | TONIC for Internet Beginners     | 8 |

### **About this document**

| Words in <b>bold</b>      | Will need to be typed or chosen from a menu or window                                                      |
|---------------------------|----------------------------------------------------------------------------------------------------|
| Small capitals — e.g. ALT | Indicate keys that you press                                                                               |
| Press KEYI + KEY2         | Press both keys together                                                                                   |
| Press KEY1, KEY2          | Press each key consecutively                                                                               |
| Bulleted lists            | Are guidelines on how to perform a task                                                                    |
| Choose Insert – Picture   | Show menu commands — in this case, choose the option Picture from the Insert menu at the top of the screen |

Netskills original material adapted by Central Computing Services – Netskills copyright notice follows

## **Aims & Objectives**

# The aim of this document is to provide an introduction to the internet and the world wide web

When you have completed these exercises you should be able to:

- Follow hypertext links on the World Wide Web
- Access web services using a URL
- See how the web can provide distributed information services

### **Pre-requisites**

This document assumes that you are familiar with the use of a computer keyboard and mouse, and Microsoft Windows based products.

## Copyright

© Netskills, University of Newcastle Copyright in the whole and every part of this Courseware whether in the form of a written manual, document, software

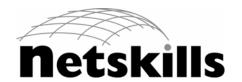

program, service or otherwise belongs to the University of Newcastle upon Tyne ("the Owner") and may not be used, sold, licensed, transferred, copied or reproduced in whole or in part in any manner or form or in or on any media to any person other than in accordance with the terms of the Owner's Licence Agreement or otherwise without the prior written consent of the Owner.

All use of this material is governed by the Owner's Standard Licence Agreement together with the appropriate Schedule. The following are available:

- A Standard Licence Schedule to cover all use including all for-profit use by any type of organisation and all use by non-educational establishments
- An Educational Licence Schedule for not-for-profit internal use only by a recognised educational establishment

The Netskills logo and this copyright notice must be included in any copy or adaptation.

Netskills is a trademark of Netskills, University of Newcastle

# **Contact Information**

Central Computing Services, Birkbeck, Malet Street WCIE 7HX

Email: ccs-helpdesk@bbk.ac.uk

Phone: UK 020 7631 6543

# I. Getting Started

**Objectives** Login to the PC system, access the Microsoft Windows desktop and open a web browser.

**Method** You will run the Firefox browser or the Internet Explorer browser from the Microsoft Windows desktop.

**Comments** Firefox and Internet Explorer are software applications which enable resources on the web to be accessed. Such an application is frequently referred to as a *browser*. Although these browsers have different features, the basic functions covered in this module are the same.

- Login to the PC system using your username and password, if required.
   Microsoft Windows will then load and display its desktop.
  - From the Start All Programs menu find the Firefox or Internet Explorer icon.
  - Once you have run the browser application, the opening screen of the browser will appear – within the College, this will usually show the Central Computing Services home page. Your own computer will differ.

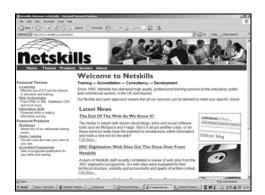

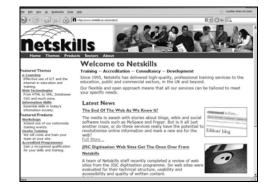

Figure I-I Internet Explorer

Figure 1-2 Firefox

Note The page which appears when you first open your browser is called the home page. In the example shown in the figures above, the browsers have been configured to show the Netskills site as the home page. Browsers can be set to show a different home page when you first open them.

Throughout this document you will find references to "home page". This term can mean either the default web page that initially appears on your browser or the top level page of the web site that you are currently browsing.

# 2. Browsing the Web

**Objectives** To introduce a browser as a means of viewing the web.

**Method** You will browse resources by clicking on *hypertext links* which are highlighted in some way, usually by being underlined.

**Comments** Although Firefox and Internet Explorer are the most popular web browsers, other browsers exist, such as Opera.

• Click inside the Address box in either Firefox (Figure 2-1) or Internet Explorer (Figure 2-2) and type:

http://www.netskills.ac.uk/

• Then press ENTER. You should now see the Netskills home page, as shown in Figure 1-1 and Figure 1-2.

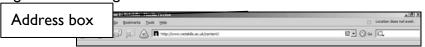

Figure 2-1 Firefox Buttons and Menu

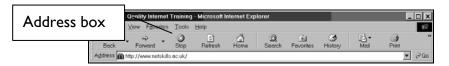

Figure 2-2 Internet Explorer Buttons and Menu

Note It is possible to change certain options within your browser, such as displaying the buttons with or without graphical icons. Your browser may therefore not have a toolbar identical to the ones shown.

 The scrollbar at the right of the page lets you scroll down the home page to see information further down the page.

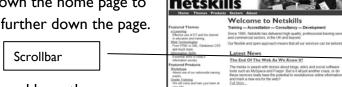

 Click on the bar and keep the mouse button held down – drag the bar to the bottom of the page.

Figure 2-3 Using a Scrollbar

- Click on the icon for Newcastle University. This link will then take you to Newcastle University's home page. Explore the site by clicking on links to other sections.
- Move backwards and forwards through the documents you have visited by using the Back and Forward buttons (← ⇒).

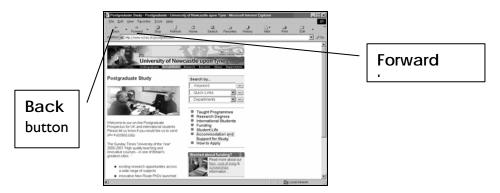

Figure 2-4 A Page from Newcastle University

Doc 9.16 Ver 10 Using the Internet

#### **Accessing Other Web Sites** 3.

**Objectives** To access other web sites and access information on experimental research papers, results and abstracts provided on the web.

Method Access resources by entering the address of the resource, which is known as a URL (Uniform Resource Locator). You will enter the URL for CERN (the European Laboratory for Particle Physics) and will also look at some other research sites

Comments Web addresses often indicate the type of organisation the web site belongs to. e.g. Resources in the UK higher education community normally have a URL which contains .ac.uk (http://www.bbk.ac.uk/). The .ac in the URL indicates that it is an academic site. Other common endings include .co.uk (commercial), .gov.uk (government) and .org.uk (normally non-profit organisations).

3.1 Access the following CERN page using the URL: http://user.web.cern.ch/user/cern.html

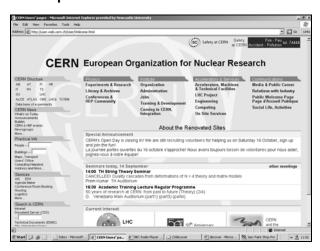

Figure 3-1 Activities at the CERN Laboratory

Select Physics: Experiments and Research.

Then, in the left hand column, select Database of Experiments followed by LHC.

| Self | •   | Browse the information given about the ALICE experiment and find out its |
|------|-----|--------------------------------------------------------------------------|
| Test |     | purpose.                                                                 |
|      | ••• |                                                                          |

3.2 Return to the list of experiments at CERN and look into some of the other experimental activities at the Laboratory.

# 4. Teaching and Learning on the Web

**Objectives** To access teaching and learning services on the web.

Method You will access the "Whole Frog" project. This is intended to introduce

the concepts of computer based 3D visualisation as a curriculum tool.

**Comments** Many distributed teaching and learning materials are available on the web.

Interactive resources show the benefits that imaging and networking can

bring to science, education, and distance learning.

#### **4.1** • Enter the URL:

### http://froggy.lbl.gov/virtual/

 Click on the frog at the top of the page, as this is the link which takes you to the frog to be dissected. Figure 4-1 shows a virtually dissected frog using the kit.

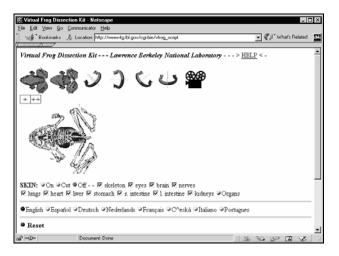

Figure 4-I A Virtually Dissected Frog

- Read the instructions on this page about how to dissect the frog. Experiment with the dissection kit trying different combinations of the variables available to you.
- **4.2** This ITG Whole Frog Project also provides short movies, rotating the dissected frog to show its anatomy.
  - Go to the Whole Frog Project home page at:

http://froggy.lbl.gov/

Select the link:

Rotating, Transparent Frog Movie

• Click on the link to:

MPEG movie of frog rotating (769kbytes)

If the browser you are using has the appropriate *Helper Application* or software to handle this file, then the movie of the frog rotating will be played. This is a large file (769kbytes) and may take a while, so be patient, or move on to the next task.

# 5. Internet Shopping

**Objectives** To access online sales sites and see how products can be viewed and

bought via the web.

**Method** You will access the web sites of a wine shop and a catalogue company.

Comments With secure transactions now possible over the Internet, many sites now

accept credit card payments.

**5.1** • To visit the Argos internet store, enter the URL:

http://www.argos.co.uk/

You should see a page similar to that shown in Figure 5-1.

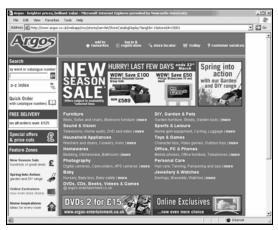

Figure 5-1 The Argos Internet Store

 You can either search for a product by entering keywords, or you can browse through the categories to look at products. Explore the site.

# 6. TONIC for Internet Beginners

**Objectives** To access an online interactive introduction to the internet.

Method You will access TONIC -The Online Netskills Interactive Course - a

web-based interactive tutorial produced by Netskills.

**Comments** TONIC is a self-paced tutorial providing an introduction to the internet

and can be used for group or individual training.

**6.1** • Open the Netskills home page at:

http://www.netskills.ac.uk/onlinecourses/tonic/

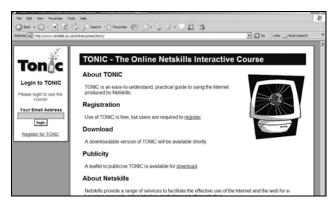

Figure 6-1 TONIC Welcome Page

TONIC offers step-by-step, practical guidance on major internet topics, ranging from basic through to advanced. The course as a whole is intended for beginners in the use of the internet, but who have some familiarity with computers.

- To work through the tutorial, you first need to register. Read the instructions on the TONIC Home page and register for the course by clicking on the Register button.
  - Read the notes on the welcome page, fill out the form and then click the Register and start TONIC button. Once registered, you can work through the course at their own pace.
- Note It may take as long as 5 hours to work through the whole of the course. If the course is left before all sections have been completed, the next time you login, you will automatically be taken to the point where you exited at the end of your previous session.
- The first time you enter the tutorial, you will be taken to the page of Contents. Scroll down the page and get a feel for the subject areas covered by the tutorial.
  - Navigation through the course is achieved by using the Prev and Next navigation buttons in the button bar at the bottom of the window, as shown in Figure 6-2.

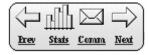

Figure 6-2 TONIC button bar

• Click on the button, which will take you to the first section, Using the Tutorial. This is an important part of the course as explains the methodology and technology that will be used.

Scroll further down this page and you will see detailed descriptions of the content of each section of the tutorial.

6.5 The modules in TONIC are for sequential use. However, it is possible to move directly to other sections via the main table of contents or via the expanding contents table. Plus signs show where there are more sections listed beneath.

• In the expanding contents table, located in the top left of the screen and shown in Figure 6-3, click on the plus sign next to Using TONIC. You will then see the extra options available within that section.

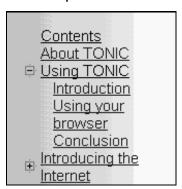

Figure 6-3 The Expanding Contents Table

- From the menu, click on the link <u>Searching the Internet</u> and briefly explore the contents of this section.
  - At the end of the section there is a quiz. Click on the menu link to Quiz 4
  - Have a go at the quiz, answering each
     of the questions by selecting an answer
     from the pull-down boxes. Click on
     the Am I right? button to see how
     well you did.

There are self-test quizzes throughout TONIC. As the tests are completed, the user's score is recorded and a progressive total is maintained until the course is finished. An overall score is then given to the user as a percentage.

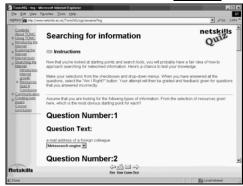

Figure 6-4 A Quiz in TONIC

#### **Useful Sites**

#### Media

The BBC site contains news, weather and programme information, including TV and radio listings. Access their site at:

http://www.bbc.co.uk/

Many newspapers also have an online edition; for example The Guardian site is at:

### http://www.guardian.co.uk/

Access a full range of media sites, both local and international, via the Yahoo! page at:

http://uk.dir.yahoo.com/News\_and\_Media/

#### **Travel**

To find out information about travel further afield try:

Yahoo! Travel http://travel.yahoo.com/

The Lonely Planet http://www.lonelyplanet.com/

To find out train times, click on Planning your Journey on the National Rail site (below). Simply enter your starting station and destination, along with your desired time of travel. You can also check the live departure boards to see if your train is on time.

http://www.nationalrail.co.uk/

### **Online Shopping & Directory Services**

You can buy almost anything on the web. A few selected sites:

AutoTrader Interactive http://www.autotrader.co.uk/
Amazon books http://www.amazon.co.uk/

If you are looking for services, try an online directory such as:

Yellow Pages http://www.yell.co.uk/
Scoot http://www.scoot.co.uk/

#### Finding Information on the Web

The most common way to find something on the internet is to use a search engine or search a directory service. The major search services include:

Google http://www.google.co.uk
Alta Vista http://uk.altavista.com/
Yahoo! UK http://uk.yahoo.com/

### **UK HE Information Gateways and other services**

There are a number of subject collections of resources (subject gateways) provided for HE. See the section Information Service and Content Providers at:

http://www.jisc.ac.uk/services/